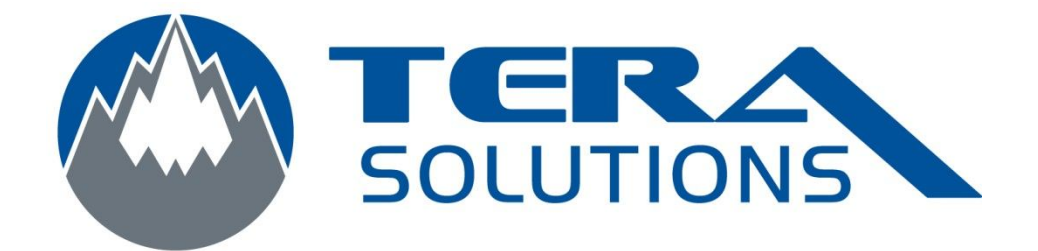

## Archiver les courriels avec Outlook 2007

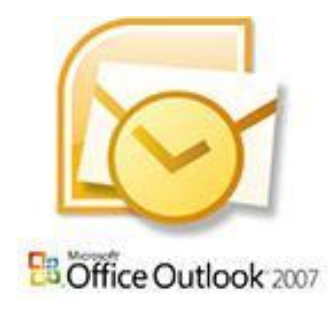

Par Tera-Solutions Inc.

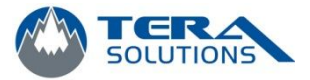

- 1. Ouvrir Outlook
- 2. Cliquez sur *Fichier* puis sur *Archiver…*

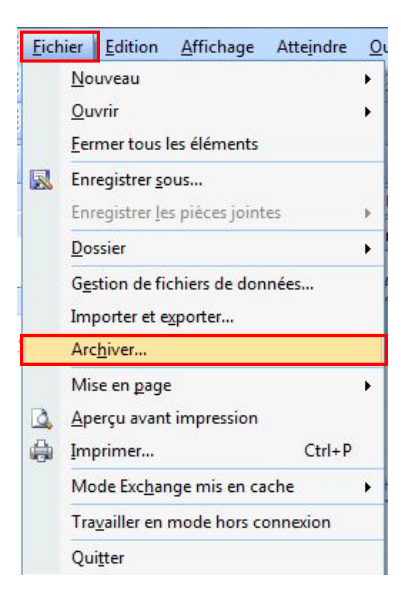

3. Sélectionnez la date à laquelle vous voulez archiver les courriels antérieurs à cette date (ex : Sélectionnez *1er janvier 2010* si vous voulez archiver tous les courriels reçus avant le 1<sup>er</sup> janvier 2010)

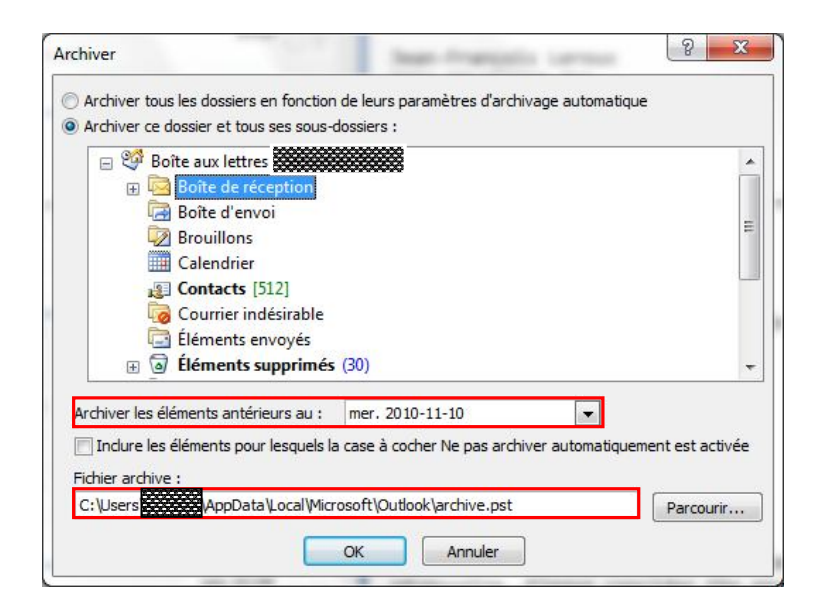

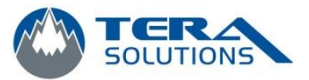

- 4. Sélectionnez le dossier où vous voulez enregistrer le fichier d'archivage, vous pouvez le laisser par défaut dans le dossier indiqué.
- 5. Cliquez sur OK et l'archivage va commencer
- 6. Dans le bas à droite de la fenêtre d'Outlook, vous allez voir l'état d'avancement de l'archivage. Lorsque l'archivage sera fini, cette icône disparaîtra.

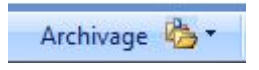